# **Recording an Initial Removal**

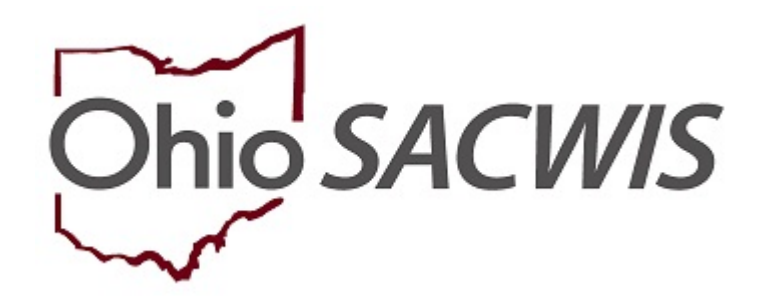

# **Knowledge Base Article**

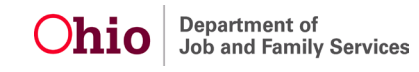

#### **Table of Contents**

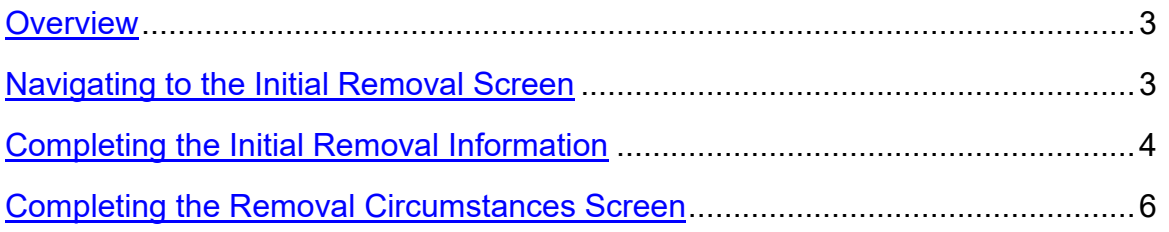

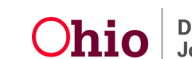

#### <span id="page-2-0"></span>**Overview**

This article provides step-by-step instruction for creating an Initial Removal record.

#### <span id="page-2-1"></span>Navigating to the Initial Removal Screen

From the SACWIS home page, navigate to the **Case Overview** screen.

1. Click, **Initial Removal**, in the navigation pane.

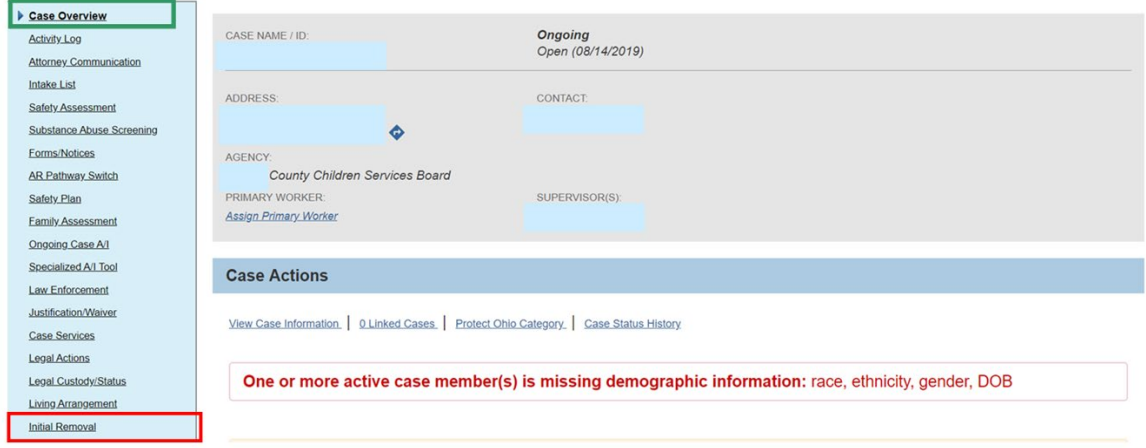

The **Initial Removal** screen appears.

2. Make a selection from the **Child Name** drop-down menu.

**Note**: **If the Child's Name is not in the drop-down list, then first record a Legal Status & Custody Episode. Please refer to Recording a Legal Status and Custody Episode KBA for additional information.** 

3. Click, **Add Removal Record**.

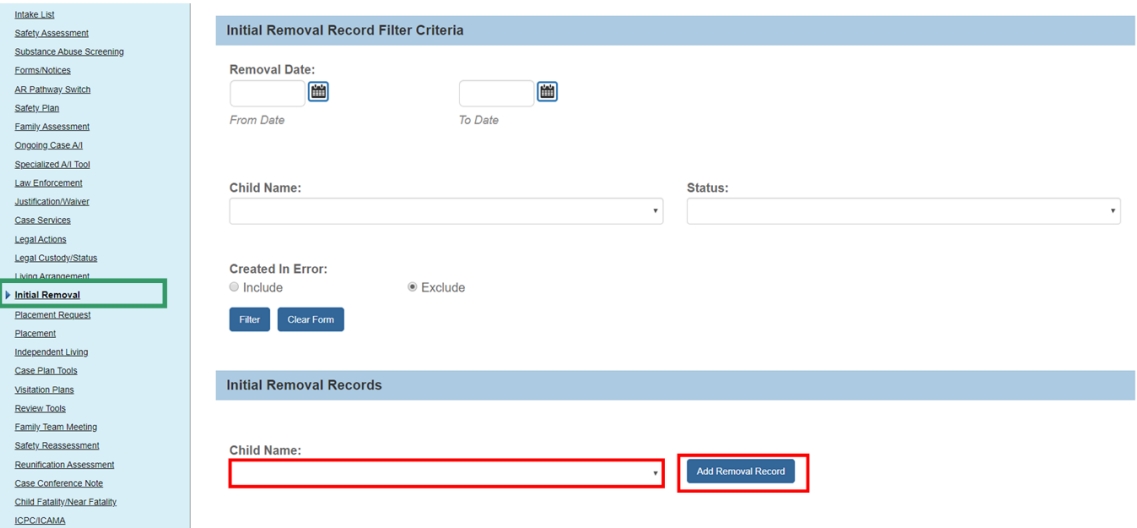

The **Removal Information** screen appears, displaying the **Removal Information** tab page.

#### <span id="page-3-0"></span>Completing the Initial Removal Information Tab

- 1. If applicable, when the child was removed prior to the Agency receiving custody, place a checkmark in the box beside: **Removed prior to Agency Custody**.
	- a. If selecting this option, record the accurate **Removal Date**.
- 2. If applicable, when child was AWOL at the time Agency received custody, place a checkmark in the box besides: **AWOL at Agency Custody**.
	- a. If selecting this option, users must select either Radio button for **Child is considered a Runaway** or **Child's whereabouts unknown but is not considered a Runaway**.
	- b. Click on the **NCMEC AWOL Information** tab to complete. Note: The instructions for completing the NCMEC AWOL tab can be located further in this document.

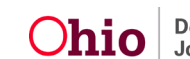

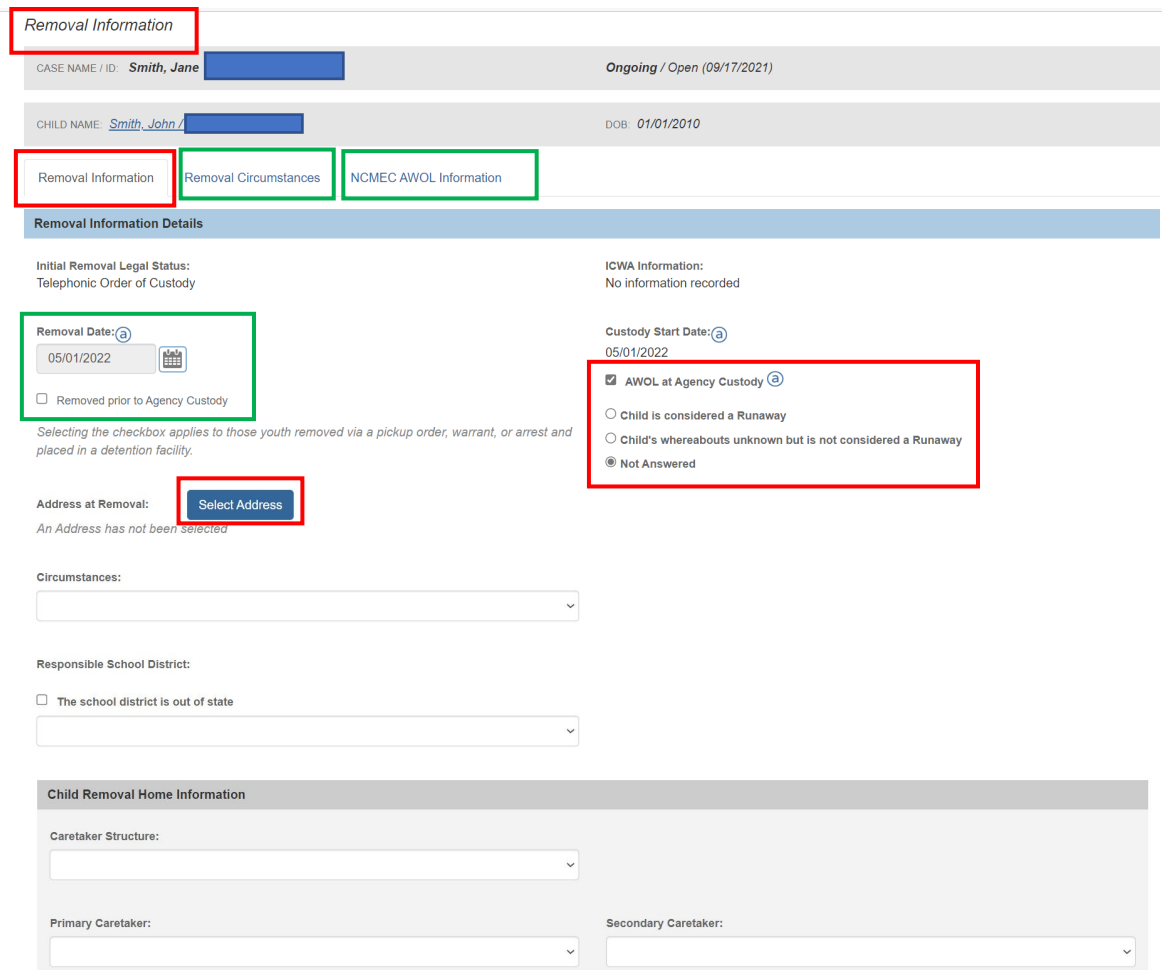

3. Click, **Select Address**.

**Note**: When clicked, the **Select / Update Address** screen appears.

a. Click **select** beside the desired address. If the address is incorrect, click **Update Address** to update. If no address exists, click, **Add Address** to enter a new address. The **Initial Removal Screen** appears.

**Important:** The address effective date must be on or prior to the removal date.

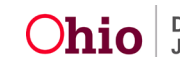

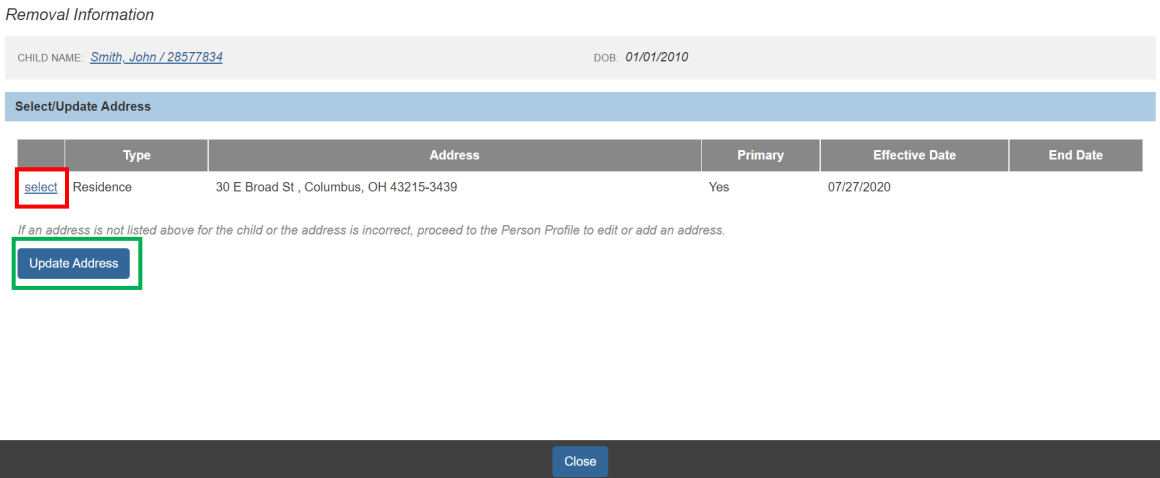

- 4. Select from the **Circumstances** drop-down menu.
- 5. Select from the **Responsible School District** drop-down menu.

**Note**: If necessary, place a checkmark in the check box beside: **The school district is out of state.**

- 6. Select from the **Caretaker Structure** drop-down menu.
- 7. Select from the **Primary Caretaker** drop-down menu.
- 8. Select from the **Secondary Caretaker** drop-down menu; if applicable.
- 9. Select from the **Environment at Removal** drop-down menu.
- 10.Select all that apply from the **Available Removal Reasons** (this will activate the **Add** button).

**Important**: Per the Multi System Youth (MSY) Ohio Legislators' request, new reference values for the removal reasons have been added. These values are titled: "Custody Relinquishment – Medical Treatment" and "Custody Relinquishment – Mental Health Treatment". One or both values should only be selected when the Agency custody is given solely for the purpose of affording needed treatment for the child.

**Note:** If a Drug/ Alcohol Removal Reason has been selected, the Available Substances push box displays.

- 11.Select all that apply from the **Available Substances** (this will activate the Add button).
- 12.Select from the **Primary Removal Reason**.

**Important:** If any of the Removal Reasons selected are **Custody Relinquishment – Medical Treatment** and / or **Custody Relinquishment –**

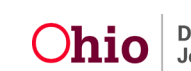

**Mental Health Treatment**, the system will only allow one of these to be selected as the Primary Removal Reason.

13.Click the **Removal Circumstances** tab.

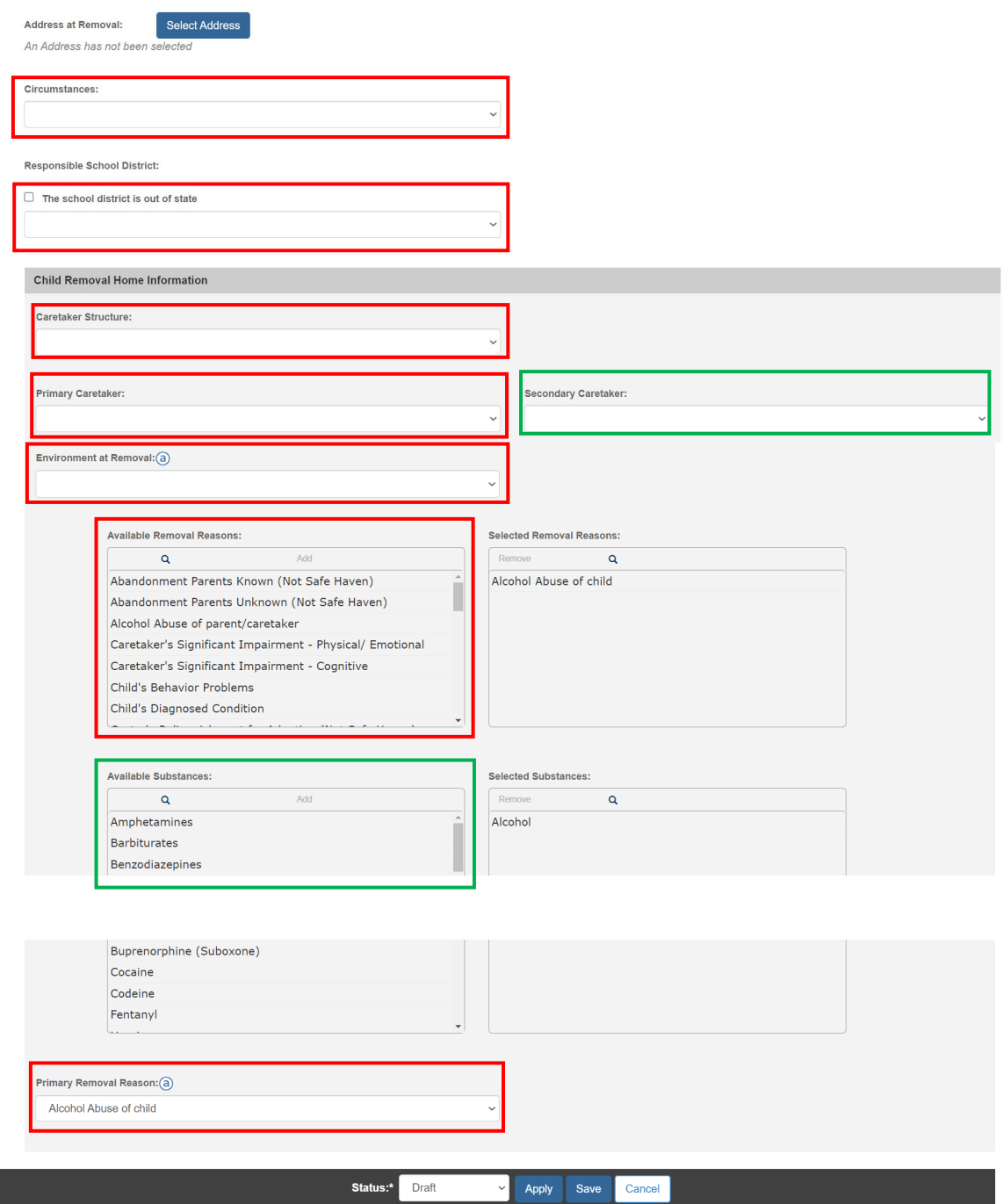

The **Removal Circumstances** Tab appears.

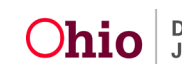

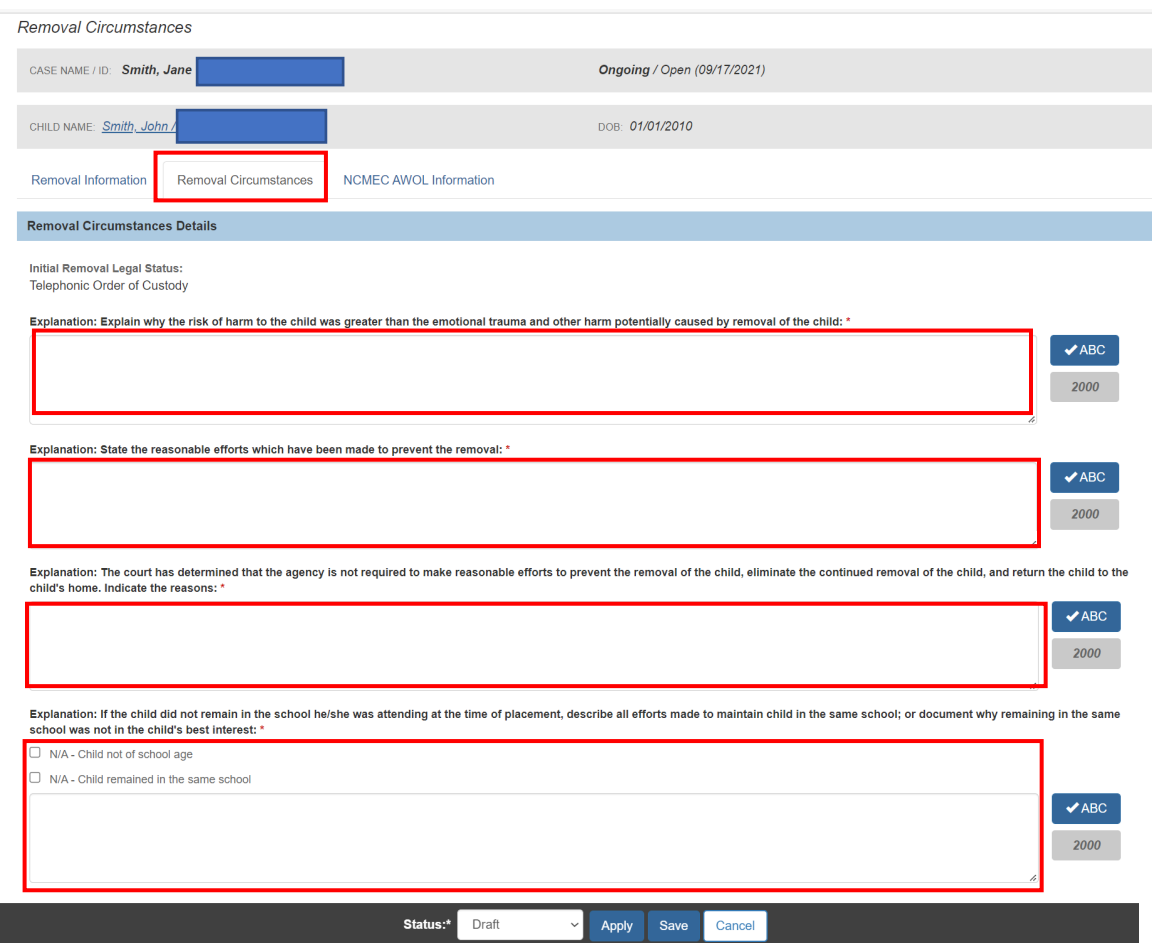

#### Completing the Initial Removal Circumstances Tab

#### 1. Enter the **Explanation** for each of the four (4) narratives.

#### Completing the NCMEC AWOL Information Tab

1. If the AWOL at Agency Custody was selected, click on the **NCMEC AWOL Information** Tab.

The **NCMEC AWOL Information** Tab displays.

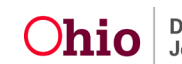

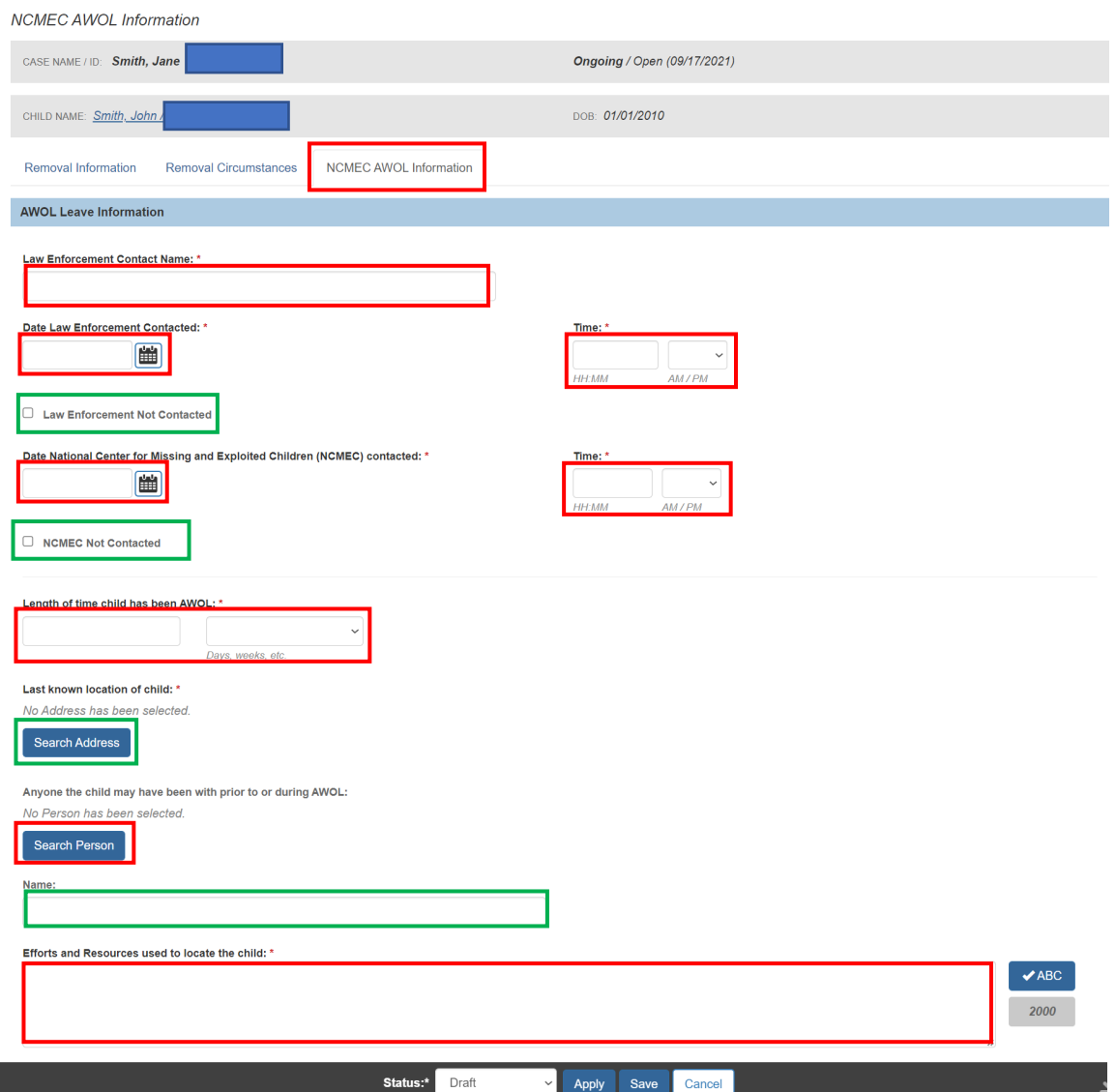

- 2. Enter **Law Enforcement Contact Name**.
- 3. Enter **Date Law Enforcement Contacted**.
- 4. Enter **Time**.
- 5. If applicable, place a check mark in the **Law Enforcement Not Contacted** Checkbox.
- 6. Enter **Date National Center for Missing and Exploited Children (NCMEC) contacted**.
- 7. Enter **Time**.
- 8. If applicable, place a check mark in the **NCMEC Not Contacted** Checkbox.

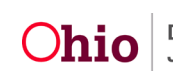

- 9. Enter **Length of time child has been AWOL** (including Days, weeks, hours, etc.).
- 10.Click **Search Address** to enter **Last Known location of child**.
	- a. Click **select** beside the desired address. If the address is incorrect, click Update Address to update.
- 11.If applicable, click **Search Person** to enter **Anyone the child may have been with prior to or during AWOL**.
	- a. Click **select** beside the desired person OR enter the name of the person
- 12.Enter **Efforts and Resources used to locate the child**.
- 13.Select, **Completed** from the Status drop-down menu.
- 14.Click, **Save**.

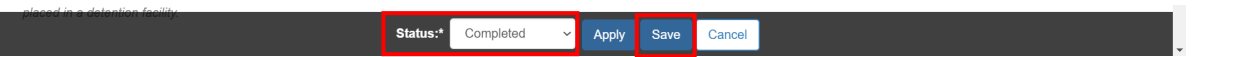

The **Initial Removal** screen appears, displaying the **Initial Removal** record.

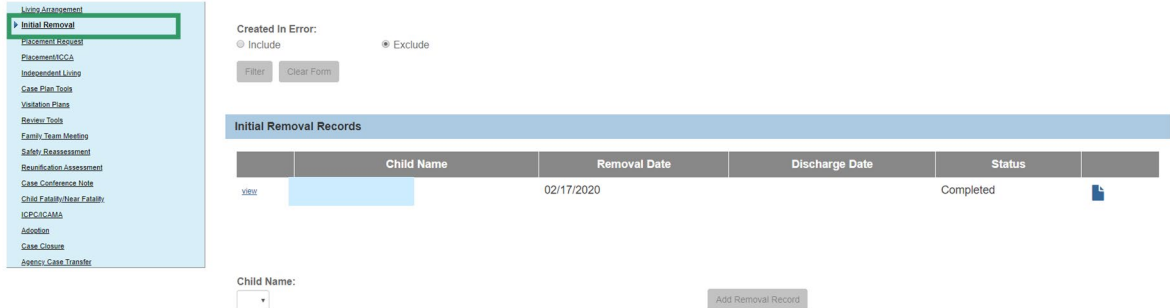

Once an Initial Removal record has been marked as completed, it can no longer be edited.

**Important: When the Custody Episode is terminated, the system will automatically set the Custody Termination Date as the same Custody Termination Date recorded on the Legal Status record. This date will not be editable.**

When **Discharge** has been selected from the **End Reason** drop-down menu on the Placement record, the system will set the **Placement Discharge Reason**. This reason will not be editable.

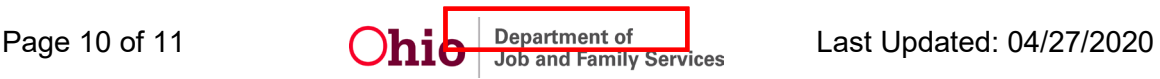

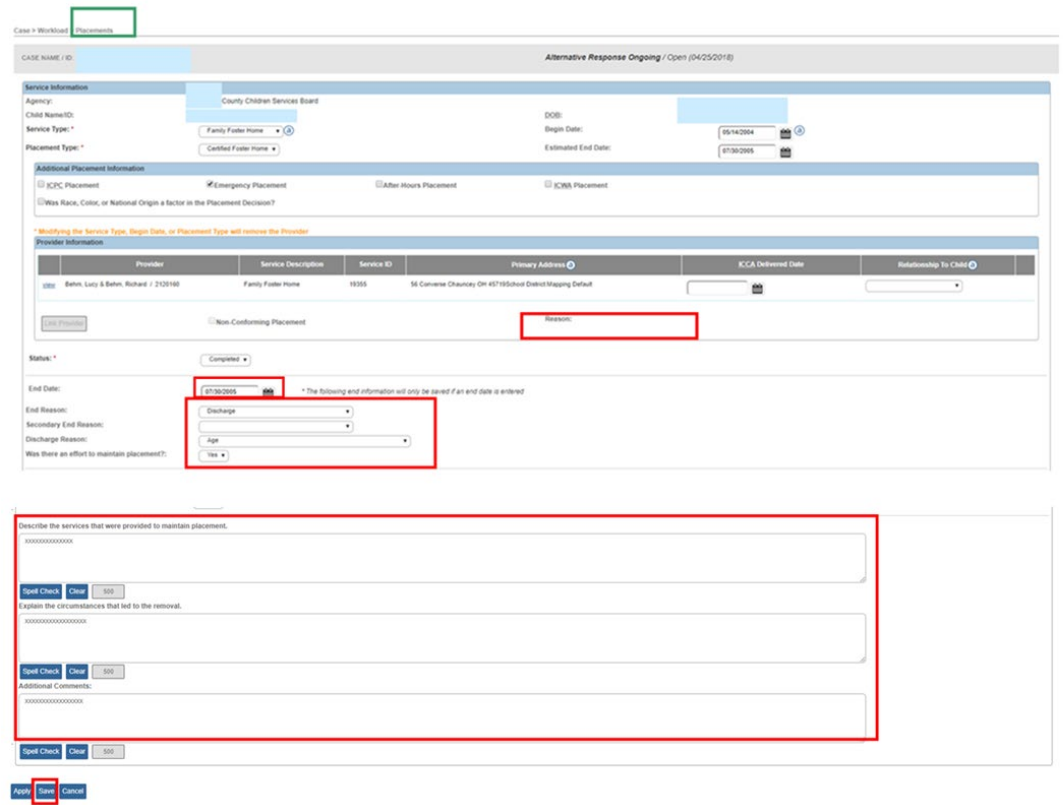

For further information on Recording Placements, please refer to the Knowledge Base article: Recording a Placement KBA.

For further information on Recording Legal Statuses/Custody Episodes, please refer to the Knowledge Base article: Recording a Legal Status and Custody Episode KBA

For additional information or assistance, please contact the Automated System Help Desk at: 614-466-0978, select #3, then select #5.

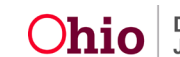